MANUAL DE ORIENTAÇÕES NO MÓDULO DE ESTÁGIO DO SISTEMA INTEGRADO DE GERENCIAMENTO DE ATIVIDADES ACADÊMICAS (SIGAA)

## ESTÁGIO CURRICULAR OBRIGATÓRIO DAS LICENCIATURAS **DISCENTES**

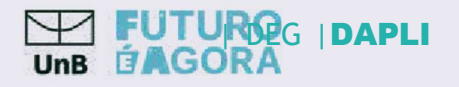

## PREFÁCIO

A Universidade de Brasília (UnB) aprovou, em 16 de setembro de 2021, em sua 631ª Reunião do Conselho de Ensino, Pesquisa e Extensão (CEPE), o Regulamento Geral de Estágios de Graduação (Resolução CEPE nº 104/2021).

Com isso, a Diretoria de Planejamento e Acompanhamento das Licenciaturas (DAPLI) juntamente com o Decanato de Ensino e Graduação (DEG) vem trabalhando para otimizar a tramitação e a assinatura dos Termos de Compromisso de Estágio (TCE) e dos documentos relacionados, tais como: Termo Aditivo, Termo de Rescisão e Relatórios de Atividades. Para isso, ativamos o módulo de estágios do Sistema Integrado de Gestão de Atividades Acadêmicas (SIGAA).

Este manual foi elaborado para orientar os(as) docentes das licenciaturas da UnB no uso do Módulo de Estágios do SIGAA.

Prof. Dr. Diêgo Madureira de Oliveira - Decano de Ensino de Graduação

Prof. Dr. Eloisa Nascimento Silva Pilati - Diretora de Planejamento e Acompanhamento Pedagógico das Licenciatura

Marlos Pinheiro Barcelos - Administrador

Amador Gonçalves de Siqueira Junior – Assistente em Administração

Prof. Marcelo Pinheiro Cigales - Coordenador - Coordenação de Integração das Licenciaturas (CIL)

 $\bar{\nu}$  $\bar{a}$  $\overline{\mathcal{L}}$ 

Ana Paula de Oliveira Prado - Estagiária de Graduação em Letras

Matheus Silva de Castro - Estagiário de Graduação em Design

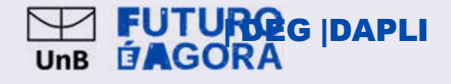

# SUMÁRIO

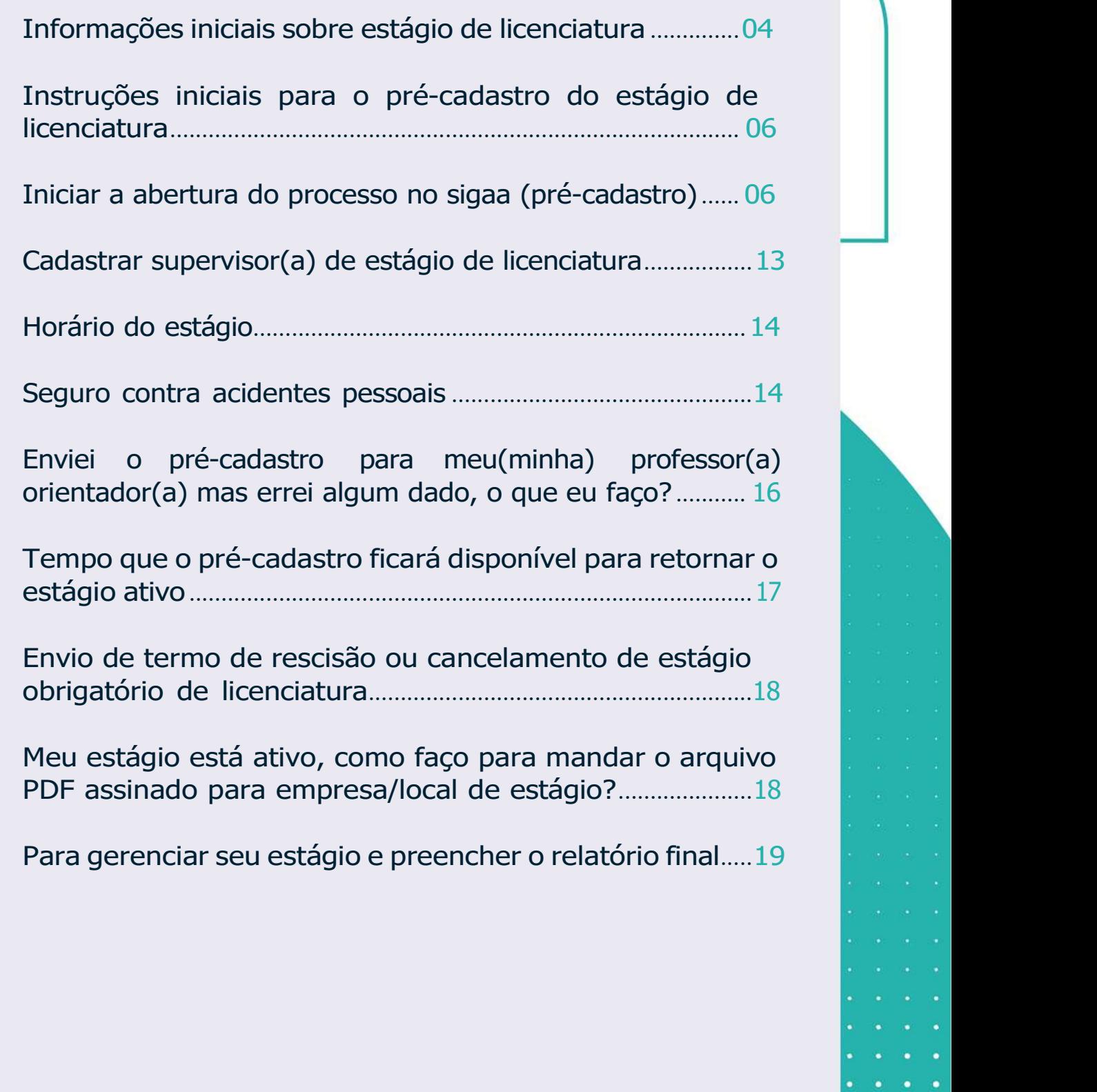

#### INFORMAÇÕES INICIAIS SOBRE ESTÁGIO DE LICENCIATURA

Em todo tipo de estágio é necessário um Termo de Compromisso de Estágio (TCE), assinado por todos os envolvidos: discente, empresa, supervisor(a) no campo de estágio e professor(a) orientador(a) da UnB. O TCE é o documento jurídico oficial com cláusulas bem definidas e aprovadas pelo setor jurídico da Universidade e das empresas, mediante celebração de convênios;

Todo TCE deve conter a indicação de uma apólice de seguro contra acidentes pessoais. No caso dos estágios curriculares obrigatórios, a UnB fornece a apólice de seguros. Já para os estágios não obrigatórios, a empresa deve fornecer o seguro contra acidentes e a informação deve constar no TCE;

O(A) discente só pode iniciar suas atividades de estágio após a formalização e assinatura do TCE por todos os envolvidos: discente, empresa, supervisor(a) e professor(a) orientador(a), vinculado m Instituição de Ensino (no caso, um/a professor/a da UnB);

O plano de atividades deve ser condizente com a área de formação do(a) discente, não gerando desvio de função. Cabe ao professor(a) orientador(a) analisar academicamente o plano de atividades, conforme as atividades previstas no PPC do curso;

O(A) supervisor(a) no campo de estágio deve ter a mesma formação ou formação equivalente do curso do(a) estagiário(a). É ele(a) que vai acompanhar/orientar o(a) discente na execução das atividades previstas no Plano de Atividades dentro da

empresa/instituição;

Em hipótese alguma deve haver choque de horário das atividades de estágio com as disciplinas ou outras atividades acadêmicas desenvolvidas pelo(a) discente.

Conforme o Art. 10, inciso II da Lei 11.788/2008, a carga horária diária não pode ultrapassar 6h e a carga horária semanal não pode ultrapassar 30h, salvo quando previsto no PPC do curso a excepcionalidade prevista na lei, na qual o(a) discente pode chegar m carga horária máxima semanal de até 40h e a carga horária diária de até 8h, desde que não ocorra choque de horários com outras atividades do(a) discente.

A carga horária deve ser exatamente a prevista no TCE, lembrando que o(a) supervisor(a) deve estar presente na empresa/instituição durante os horários combinados e previstos no TCE. Em hipótese alguma o(a) estagiário(a) deve ficar sozinho, sem o devido acompanhamento do(a) supervisor(a);

O(A) discente pode ter mais de um estágio, desde que não ultrapasse o disposto no item anterior e não tenha choque de horário entre os estágios e as disciplinas.

Vale lembrar sempre que os estágios são oportunidades oferecidas pelas organizações/instituições, mas que não devem ser o foco principal, pois a formatura do(a) discente é prioridade para a Universidade de Brasília, salvo no caso dos estágios curriculares obrigatórios nos quais sem estes não há formatura!

### INFORMAÇÕES INICIAIS SOBRE ESTÁGIO DE LICENCIATURA

O(A) DISCENTE DEVERÁ ESTAR MATRICULADO(A) NO COMPONENTE CURRICULAR DE ESTÁGIO OBRIGATÓRIO DE LICENACIATURA! CASO VOCÊ NÃO ESTEJA MATRICULADO(A), PROCURE A COORDENAÇÃO DO SEU CURSO.

1. O(a) discente irá iniciar o processo através do registro do estágio no SIGAA (Pré-Cadastro). O sistema aceita apenas a data atual (não é possível cadastrar estágio com 1 dia de data retroativa). Sendo assim, o(a) discente deverá cadastrar o Termo de Compromisso de Estágio (TCE) com pelo menos 10 dias de antecedência da data de início das atividades do estágio prevista no Plano de Atividades. Esse período de 10 dias de antecedência é importante pois existe um fluxo na tramitação do processo até a efetiva formalização e ativação do estágio no SIGAA. Somente após a ativação do TCE no sistema SIGAA é que o(a) discente pode iniciar seu estágio. Vale lembrar que é terminantemente proibido a realização do estágio sem a formalização do TCE por todas as partes envolvidas: discente, concedente e UnB.

#### INICIAR A ABERTURA DO PROCESSO NO SIGAA (PRÉ-CADASTRO)

1) Faça login no sistema SIGAA e acesse o "Portal do Discente" (indicado na Figura abaixo com uma seta vermelha):

![](_page_5_Figure_5.jpeg)

2) Ao entrar no portal, selecione as opções: Estágio → Pré-Cadastro de Estágios, como ilustrado nas figuras abaixo:

![](_page_6_Picture_92.jpeg)

3) Quando o Estágio Curricular Obrigatório for:

a) Não remunerado: sem contraprestação da empresa/escola, ou seja, sem o pagamento de bolsa e vale transporte.

✓ Se a empresa/instituição tiver um convênio específico com a UnB: Buscar a empresa pelo Nome da empresa (Concedente) ou CNPJ;

 $\sqrt{s}$  Selecionar ESTÁGIO CURRICULAR OBRIGATÓRIO  $\rightarrow$  Buscar;

✓ Se a empresa NÃO tiver um convênio específico com a UnB: Marcar UnB - Estágio Obrigatório e clique na seta verde.

b) Remunerado, ou seja, for previsto o pagamento de bolsa e vale transporte, verifique se a empresa possui convênio com a UnB:

✓ Busque a empresa pelo Nome (Concedente) ou CNPJ;

 $\sqrt{2}$  Selecione ESTÁGIO CURRICULAR OBRIGATÓRIO  $\rightarrow$  Buscar;

✓ Marcar a empresa conveniada na seta verde .

![](_page_6_Picture_93.jpeg)

4) Se o estágio obrigatório for não remunerado, os seguintes campos devem ser preenchidos: Tipo de estágio  $\rightarrow$  obrigatório, carga horária semanal, professor(a) orientador(a) da UnB e Local ou Setor de Estágio;

5) Se o estágio obrigatório for remunerado, a empresa deve ter convênio com a UnB e os seguintes campos devem ser preenchidos: Tipo de estágio  $\rightarrow$  obrigatório, carga horária semanal, Tipo de Local, professor(a) orientador(a) da UnB, valor da bolsa e valor do auxílio transporte (os dois últimos representados nas caixas verdes):

![](_page_7_Picture_75.jpeg)

Todos os campos com asterisco azul (\*) são de preenchimento obrigatório!

6) Na opção "TIPO DE LOCAL: Interno ou Externo, clique na opção INTERNO para estágio realizado no âmbito da UnB, e a opção EXTERNO para estágio realizado fora da UnB.

7) Quando o estágio for realizado no âmbito da UnB: o(a) discente deverá informar, em SETOR DE ESTÁGIO, o local da UnB onde serão realizadas as atividades (departamento, hospital e etc).

![](_page_7_Picture_76.jpeg)

8) Ao escolher EXTERNO, será possível preenchimento com os dados do LOCAL DE ESTÁGIO, onde o(a) discente irá inserir os dados da empresa/escola.

![](_page_8_Picture_52.jpeg)

QUEM SERÁ MEU PROFESSOR(A) ORIENTADOR(A)?

O(a) Professor(a) do seu Curso de Graduação que vai assinar o Termo de Compromisso ou documento de estágio!

9) Para selecionar o(a) professor(a) orientador(a), quando o(a) professor(a) for servidor(a) EFETIVO da UnB (do quadro ou substituto(a)): selecionar em TIPO DE ORIENTADOR: DOCENTE INTERNO e inserir os dados do(a) professor(a).

![](_page_8_Picture_53.jpeg)

10) Quando o(a) professor(a) for VOLUNTÁRIO(A): selecionar em TIPO DE ORIENTADOR: DOCENTE VOLUNTÁRIO e inserir os dados do(a) professor(a).

![](_page_8_Picture_54.jpeg)

11) Nos campos do Supervisor do Estágio, clique em: Supervisor → Selecionar: Cadastrar Supervisor  $\rightarrow$  incluir Nome e CPF  $\rightarrow$  clicar em Adicionar Supervisor.

![](_page_9_Picture_101.jpeg)

12) No momento de cadastrar o(a) supervisor(a), os dados de CPF, NOME e CARGO são obrigatórios. No campo Cargo, escreva a palavra: SUPERVISOR ou SUPERVISORA. Quando aparecer a mensagem: Supervisor cadastrado com sucesso, clique em VOLTAR. Observação: os dados de RG e e-mail não são obrigatórios.

![](_page_9_Picture_102.jpeg)

13) Selecionar o supervisor  $\rightarrow$  clicar em Adicionar Supervisor. Universidade de Brasília (UnB) – Decanato de Ensino de Graduação (DEG) Diretoria de Acompanhamento e Integração Acadêmica (DAIA) – Coordenação de Estágios (CESG) HORÁRIO DO ESTÁGIO.

14) Cadastrar o horário do estágio na grade horária (não pode ter choque de horário com as disciplinas ou outras atividades acadêmicas). Conforme a Lei 11.788/2008, art. 10, inciso II: a carga horária máxima por dia deverá ser de 6 horas e a carga horária semanal máxima de 30h. Observação: a lei permite a excepcionalidade da carga horária semanal ser de 40h, sendo a carga horária diária máxima de 8h, desde que prevista no Plano Político Pedagógico do Curso (PPC) e aprovada em reunião colegiada. Consulte seu(sua) coordenador(a) de curso para saber dessa excepcionalidade.

**HORÁRIOS DO DISCENTE** 

![](_page_10_Picture_78.jpeg)

#### SEGURO CONTRA ACIDENTES PESSOAIS

15) No caso dos Estágios Curriculares Obrigatórios, a UnB fornece o seguro contra acidentes pessoais da MBM Seguradora. Os dados a serem inseridos nos campos são: CNPJ da Seguradora (87.883.807/0001-06), Nome da Seguradora (MBM SEGURADORA S.A.), Apólice Universidade de Brasília (UnB) – Decanato de Ensino de Graduação (DEG) Diretoria de Acompanhamento e Integração Acadêmica (DAIA) – Coordenação de Estágios (CESG) 15 do Seguro (09.0982.001.52213), Valor da Apólice (R\$ 10.000,00). A apólice pode ser obtida através do link: Apólice de Seguro Contra Acidentes Pessoais Coletivos para Discentes da UnB.

Observação: não precisa anexar o arquivo PDF da apólice do seguro.

16) Preencha a data de início do estágio (não pode ser data retroativa de 1 dia); data de fim do estágio (último dia letivo do semestre); as atividades no plano de trabalho  $\rightarrow$  clicar em Continuar  $\rightarrow$  depois clicar em Confirmar.

![](_page_10_Picture_79.jpeg)

17) Verifique a mensagem: Operação Realizada com Sucesso!

![](_page_11_Picture_99.jpeg)

ċ

 $\bullet$  $\bullet$ c

 $\bullet$ 

 $\bullet$ 

 $\bullet$ 

c

 $\bullet$ 

22) Caso o cadastro não seja ativado, após as etapas descritas acima, no prazo de 10 dias, o SIGAA passará automaticamente o précadastro para o status CANCELADO e enviará uma notificação por e- mail ao(m) discente.

23) Quando isso acontecer, o(a) discente deverá realizar um novo pré-cadastro. Vale lembrar que se o TCE estiver, após esse prazo de 10 dias, com data retroativa, o(a) discente deverá atualizar o documento de estágio junto m empresa/integradora/escola com uma nova data de início de suas atividades de estágio, para depois realizar o pré-cadastro novamente.

#### ENVIO DE TERMO DO RESCISÃO OU CANCELAMENTO DE ESTÁGIO OBRIGATÓRIO

24) O(a) discente deverá encaminhar para a secretaria/coordenação ou professor(a) orientador(a) o arquivo do Termo de Rescisão ou Cancelamento do Estágio não Obrigatório escaneado, em formato PDF, com as seguintes assinaturas: do(a) representante da empresa, do(a) supervisor(a) e do(a) discente.

25) Neste caso, não será realizado o registro no SIGAA, apenas o envio do documento, conforme as orientações do item anterior.

#### MEU ESTÁGIO ESTÁ ATIVO. COMO FAÇO PARA MANDAR O ARQUIVO PDF ASSINADO PARA A EMPRESA/LOCAL DE ESTÁGIO?

26) Na página inicial, clicar no menu: Estágio  $\rightarrow$  Gerenciar Estágios

![](_page_12_Picture_100.jpeg)

27) Em Ações (ícone mais m direita, ao lado da Situação ATIVO), clique em: Visualizar Estágio.

28) Em Termos do Estágio, clique no ícone verde ao lado de Termo de Compromisso de Estágio assinado pelas Partes. Será feito o download do arquivo do Termo de Compromisso de Estágio, no formato PDF, para o computador, que poderá ser enviado por email ou impresso para ser entregue na empresa/local do estágio.

PARA GERENCIAR SEU ESTÁGIO E PREENCHER O RELATÓRIO FINAL

29) Na página inicial, clique no menu: Estágio  $\rightarrow$  Gerenciar Estágios.

30) Em Ações (ícone mais m direita, ao lado da Situação ATIVO), você poderá visualizar o estágio e Preencher Relatório Final, de acordo com os requisitos da Lei 11.788/2008.

![](_page_13_Picture_68.jpeg)

31) Quando o relatório estiver disponível para preenchimento, você deverá preencher todos os campos, imprimir em PDF, colher as assinaturas (supervisor e discente) e ir no botão escolher arquivo. Clicar em SALVAR e ENVIAR. Observação: o sistema só permite o preenchimento do relatório na data específica, calculada por ele.

![](_page_13_Picture_69.jpeg)

### 32) Verificar a mensagem: Operação Realizada com Sucesso!

![](_page_14_Picture_18.jpeg)

33) Por fim, avisar o(a) professor(a) orientador(a) sobre o preenchimento dos campos do Relatório para ser dada a continuidade na análise do relatório.

# FLUXO PARA PREENCHIMENTO DOS DOCUMENTOS NO SIGAA/SEI

I - O estagiário(a) e o(a) orientador(a) devem definir juntos a escola, o supervisor, a carga horária e o plano de atividades.

II - O estagiário faz o pré-cadastro do Termo de<br>Compromisso de Estágio (TCE) no Compromisso de Estágio (TCE) no SIGAA/Estágio e no link: (CLIQUE AQUI). Em seguida, a unidade ou orientador(a) deve inserir o TCE no Sistema Eletrônico de Informação (SEI).

III - No SEI, a unidade ou orientador(a) salva o TCE e o libera para assinatura externa do(a) professor(a) orientador(a), do(a) estudante estagiário(a) e da Regional de ensino, totalizando três assinaturas. O(A) professor(a) supervisor(a)

IV - O(a) professor(a) orientador(a) salva o TCE com as assinaturas em PDF, sobe o arquivo no SIGAA/Estágio na área do estudante e o ativa mediante senha do sistema.

V - Após o recolhimento das três assinaturas do TCE no SEI, sobe novamente o TCE assinado para o SIGAA e então a Unidade, o(a) orientador(a) ou o estudante envia o TCE em PDF para a Regional de Ensino via e-mail. Finalizando esta etapa, o (a) estudante já pode iniciar o estágio.

# INFORMAÇÕES PARA O PRÉ-CADASTRO DO(A) ESTUDANTE ESTAGIÁRIO(A):

- Estudante/estagiário: Nome e sobrenome, matrícula, telefone e e-mail;
- Professor(a) Orientador(a) (UnB): Nome, sobrenome, matrícula;

Professor(a) Supervisor(a) (SEEDF): Nome, sobrenome, CPF ou matrícula;

- Nome da Escola e Regional de Ensino;
- Período de estágio dia/mês/ano a dia/mês/ano;

- A data de início deve ser contada a partir de uma semana após o início das aulas letivas do Calendário da SEEDF;

- A data final não pode ultrapassar o último dia letivo do calendário da UnB.

- Carga horária TOTAL do estágio;
- Dias da semana para a realização do estágio e horários;

DEG |DAPLI

Carga horária SEMANAL;

Plano de atividades:

- Descrição das atividades do estágio, não é preciso especificar a carga de cada atividade;

- É importante que estejam no Plano de Atividades apenas as horas destinadas ms atividades presenciais na escola.

- Momentos de preparação pedagógica para o estágio não devem ser inseridos.

### Para a SEEDF: TCE + Plano de Atividades + Ficha cadastral

Para a escolas particulares: somente TCE

DEG |DAPLI

**EUTURO**<br>Unb **ÉAGORA** 

# OBSERVAÇÕES IMPORTANTES

- O processo no SEI pode ser iniciado pelo docente orientador, pela Coordenação ou pela Secretaria do curso. A Unidade Acadêmica definirá o fluxo interno de tramitação dos documentos;
- Recomendamos a antecedência mínima de 10 dias em relação ao início previsto das atividades de estágio para envio do processo para análise e assinatura;
- Não é necessário observar a ordem para a assinatura eletrônica no SEI;
- Em vez do CPF do(a) docente supervisor(a), é possível inserir a matrícula;
- Não há mais assinatura da CESG/DAIA, a conferência do Termo de Compromisso de Estágio é responsabilidade do professor orientador da UnB conforme a Resolução CEPE nº 104/2021;
- Caso o(a) docente orientador(a) não tenha o contato do(a) professor(a) supervisor(a) da escola ou precise de uma escola para que seus estudantes realizem o estágio, poderá fazer solicitação diretamente para a Coordenações Regionais de Ensino;
- Os processos SEI gerados não devem ser tramitados para nenhum setor do DEG, apenas servirão para coleta de assinaturas e geração de PDFs;
- Cabe a cada curso, o arquivo dos TCEs e Relatórios de estágio, os processos SEI já servem como arquivo virtual;
- A Dapli/DEG criou um Grupo no Teams exclusivo para tirar dúvidas sobre estágio. Acessem o link para entrar no grupo: CLIQUE AQUI.

DEG |DAPLI

**EUTURO**<br>Unb **ÉAGORA**